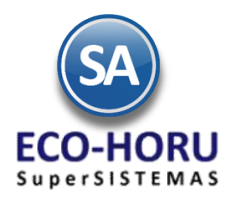

#### **Diagrama del Proceso de Cuentas por Pagar**

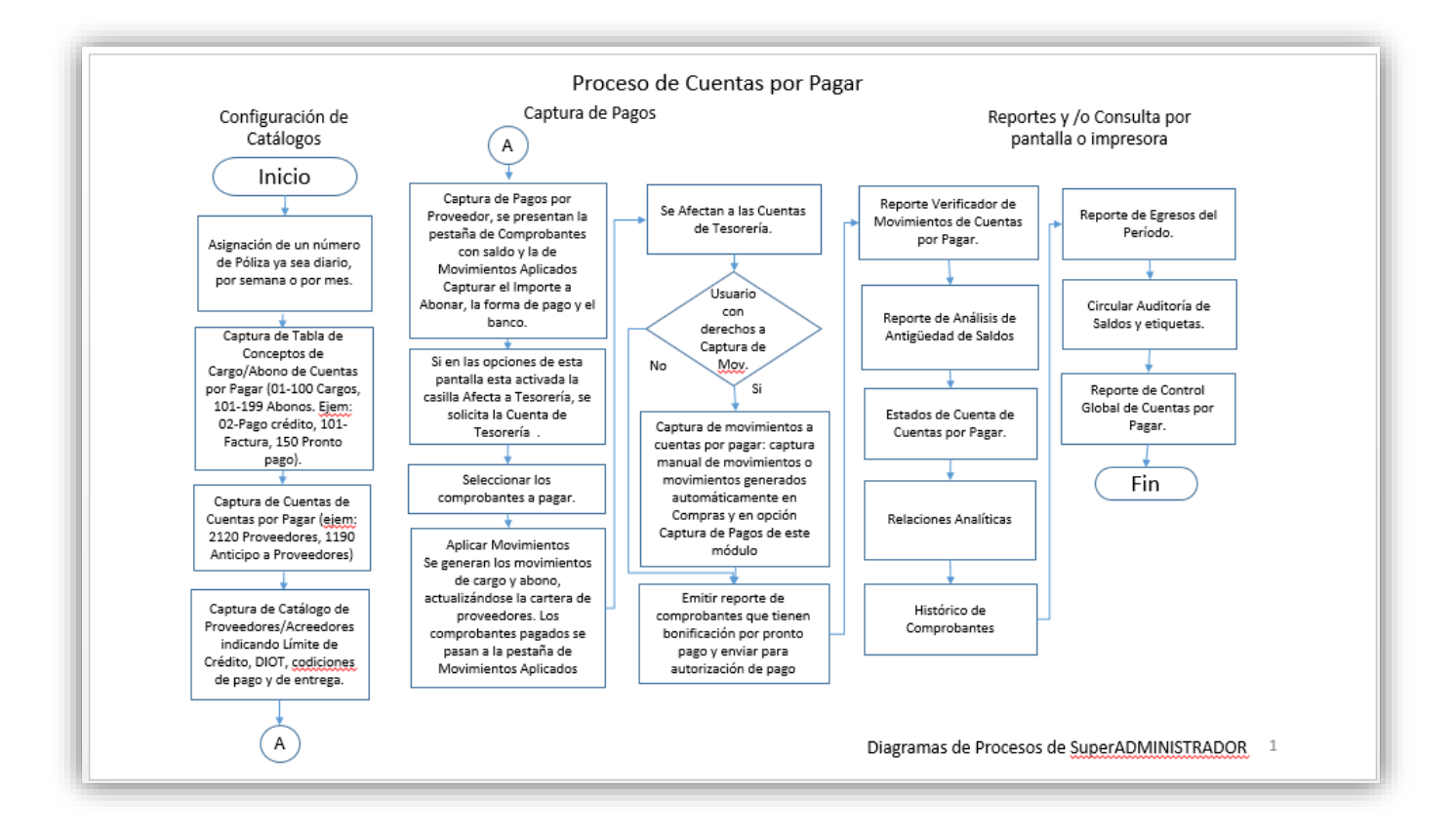

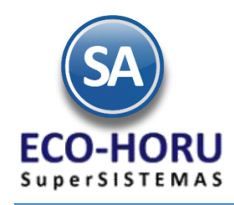

### **6.1 Configuración**

### **6.1.1 Asignación de Póliza**

Entrar al Menú **Cuentas por Pagar** y seleccionar la opción **Asignación de Póliza.**

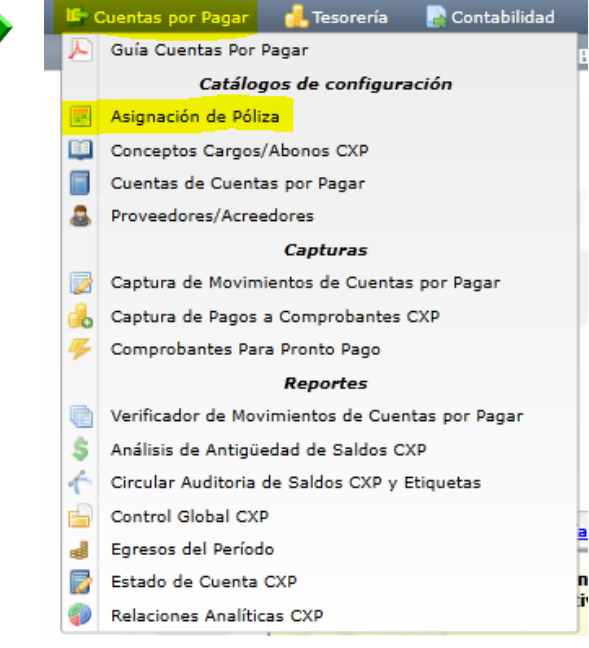

En la pantalla de esta opción se van indicando los consecutivos de pólizas y el rango de fechas que cubre.

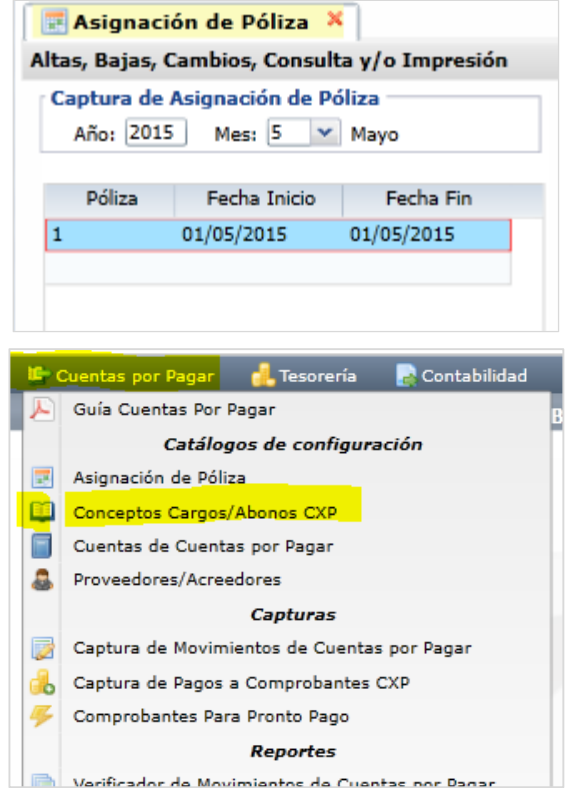

### **6.1.2 Conceptos Cargos/Abonos CXP**

Entrar al Menú **Cuentas por Pagar** a la opción Conceptos Cargos/Abonos **CXP** 

ERP SuperADMINISTRADOR Funcionalidad Proceso de Cuentas por Pagar Noviembre 2015 pág. 6- 2

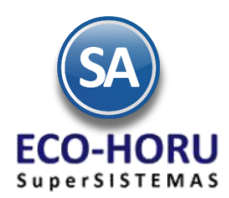

En esta opción se definen los Conceptos de Cargos y Abonos que afectan el saldo de Cuentas por Pagar. Del 1 al 100 son cargos (restan al saldo) y de 101 a 199 son abonos (suman al saldo), esto lo define el Concepto Tipo. El sistema trae predefinidos los más usuales.

Capturar el código del concepto, Nombre para identificarlo, un Nombre Corto y el seleccione en la ventana el concepto Tipo.

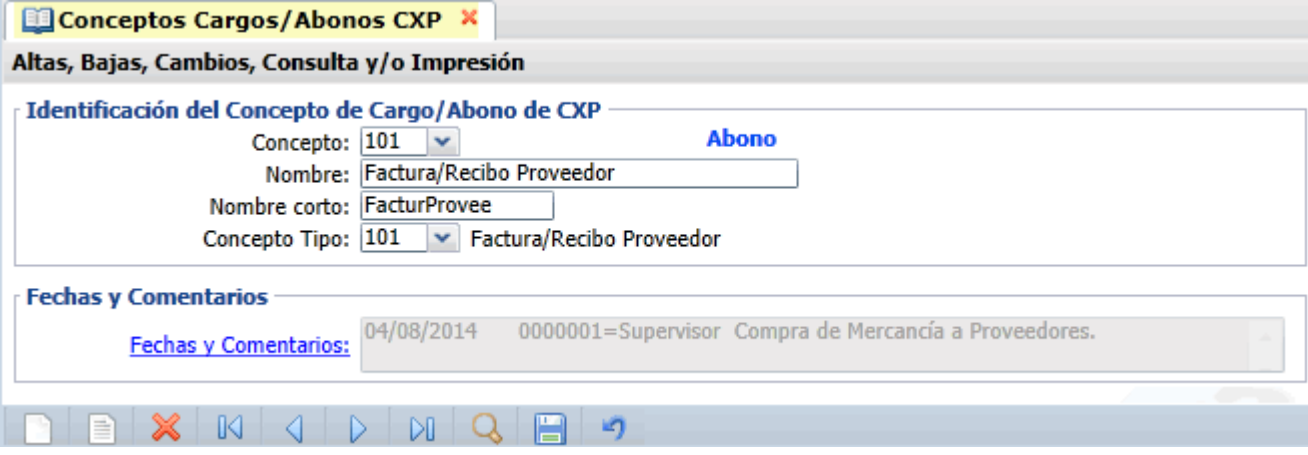

### **6.1.3 Cuentas de Cuentas por Pagar**

Entrar al Menú **Cuentas por Pagar** a la opción **Cuentas de Cuentas por Pagar.**

En esta opción se definen las Cuentas que funcionan como agrupadores de movimientos, el sistema ya predefine las más usuales. Ejemplo: 2120 Proveedores, 2130 Documentos por Pagar Corto Plazo.

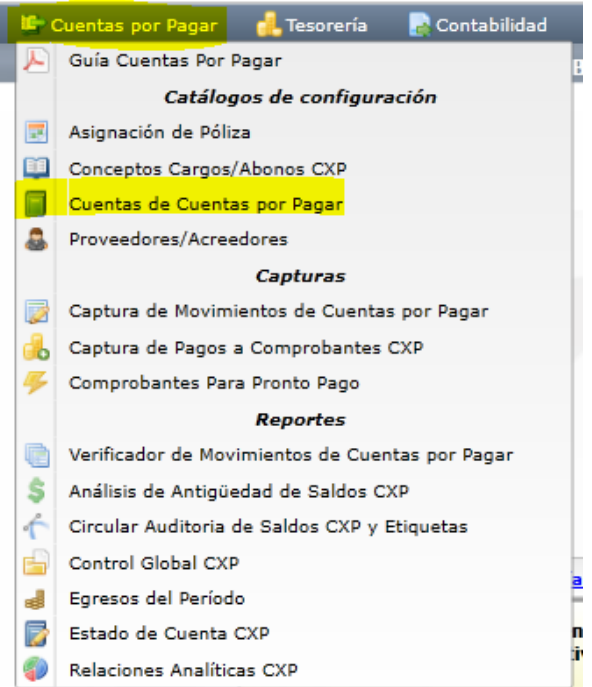

En la pantalla de esta opción para dar de alta una Cuenta digite el Código, Nombre y la Cuenta Tipo.

ERP SuperADMINISTRADOR Funcionalidad Proceso de Cuentas por Pagar Noviembre 2015 pág. 6- 3

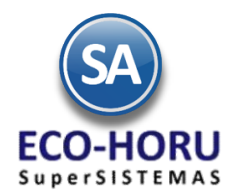

#### **Configurar Cuenta para aplicar Pagos a Proveedores**

A la Cuenta por Pagar hay que indicar en el campo Cuenta Tipo que es un Documentos por Pagar Corto Plazo, como se muestra en la siguiente pantalla.

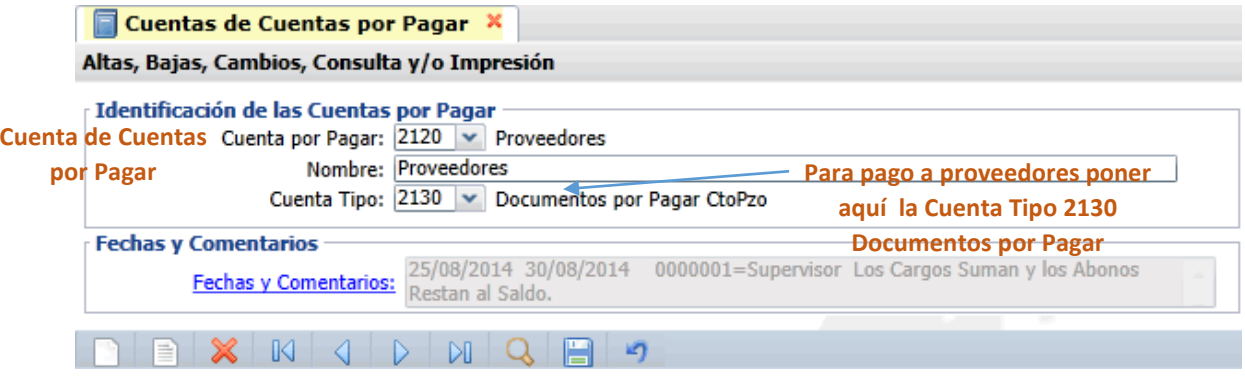

### **6.1.4 Generación Automática de Movimientos de Compras a Cuentas por Pagar.**

Si se tiene el Módulo de Compras, el sistema genera automáticamente los movimientos a Cuentas por Pagar al efectuarse una Entrada por Compra de Mercancía en la opción Compras / Emisión de Comprobantes de Compra, tomando la configuración del Tipo de Comprobante efectuada en Compras / Tipos de Comprobante explicada en el proceso de Compras.

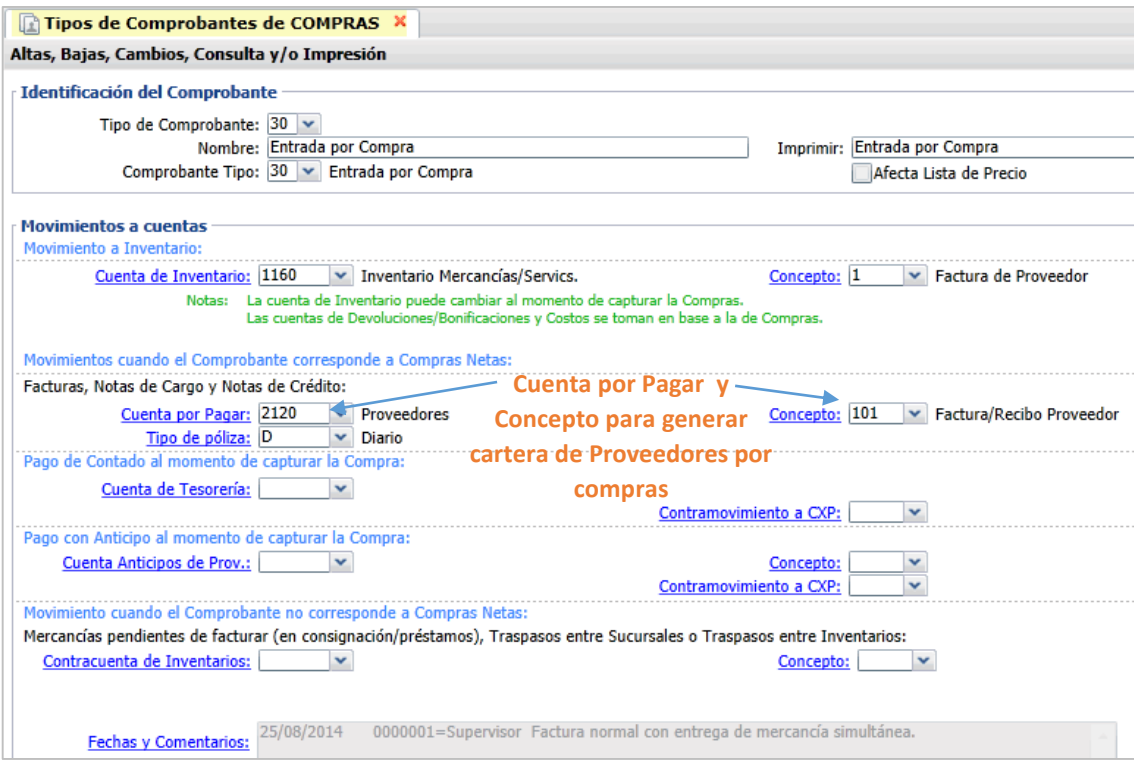

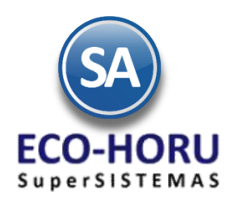

### **6.1.5 Alta de Proveedores**

Entrar al Menú **Cuentas por Pagar** y seleccionar la opción **Proveedores/Acreedores**.

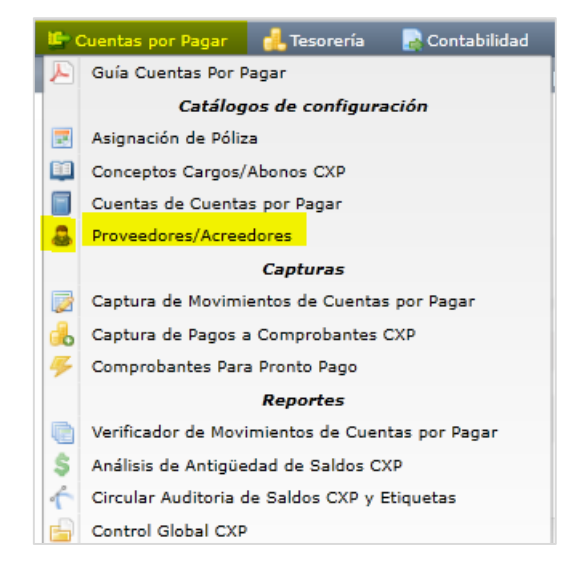

Seleccione la Empresa y Sucursal. Capture el Código del Proveedor y Nombre.

En esta opción se muestran cuatro pestañas: Generales, Clasificación y Tipos, Datos del Proveedor y Diversos..

### **Pestaña Generales**

En esta pestaña se capturan el RFC, CURP, Domicilio fiscal del Proveedor y datos de Contacto. En Contacto 1 se indica el correo electrónico a donde se enviarán las órdenes de compra.

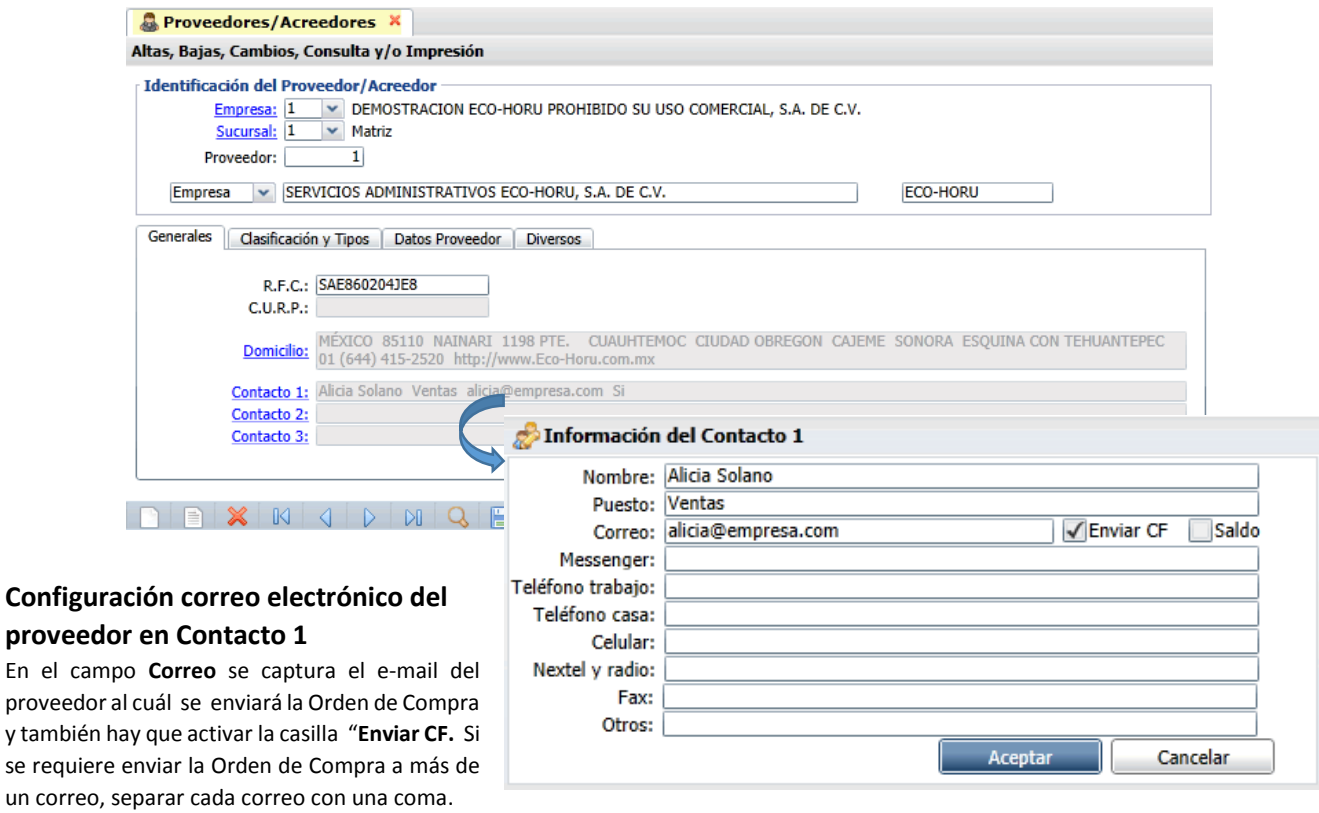

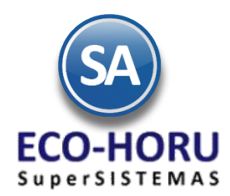

### **Pestaña Clasificación y Tipos**

En esta pestaña clasifique al Proveedor, asigne descuentos y límite de crédito.

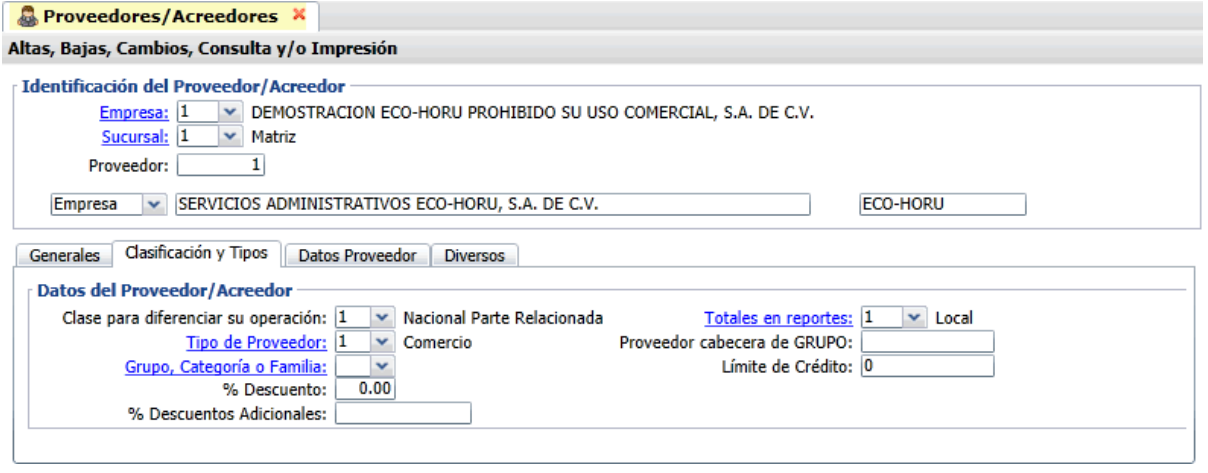

**Pestaña Datos Proveedor.** En esta pestaña indique la moneda de compra, las condiciones y método de pago, el tipo de entrega,

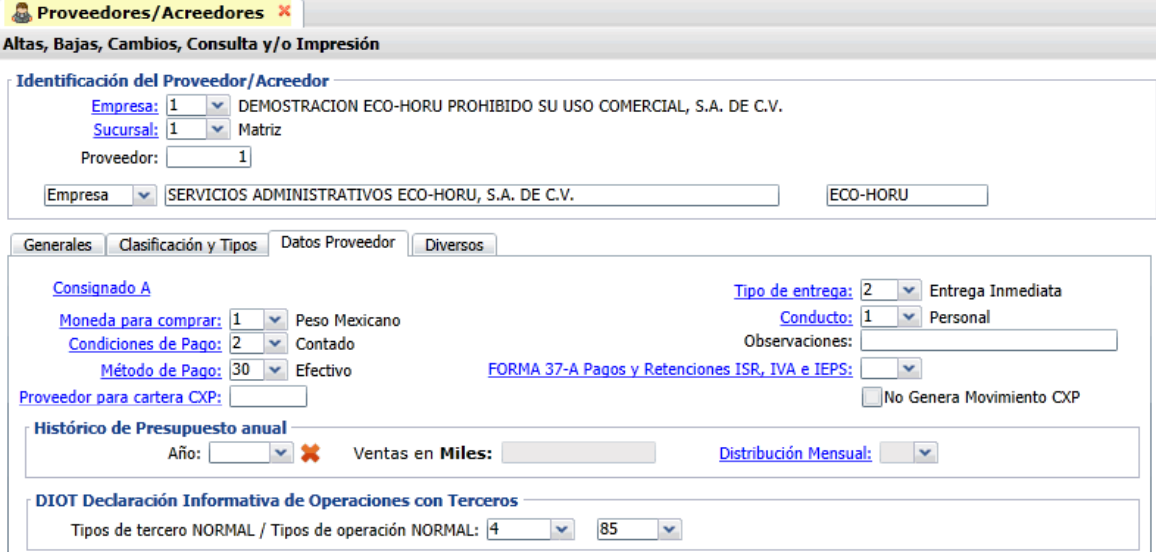

opcionalmente el Presupuesto de Ventas e indicaciones fiscales para DIOT y Forma A-37.

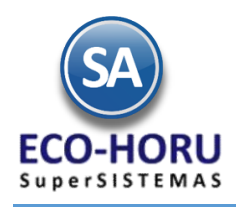

### **6.2 Pagos a Proveedores**

### **6.2.1 Captura de Pagos a Cuentas por Pagar**

Entrar al Menú **Compras** y seleccionar la opción **Captura de Pagos a Comprobantes CXP.** 

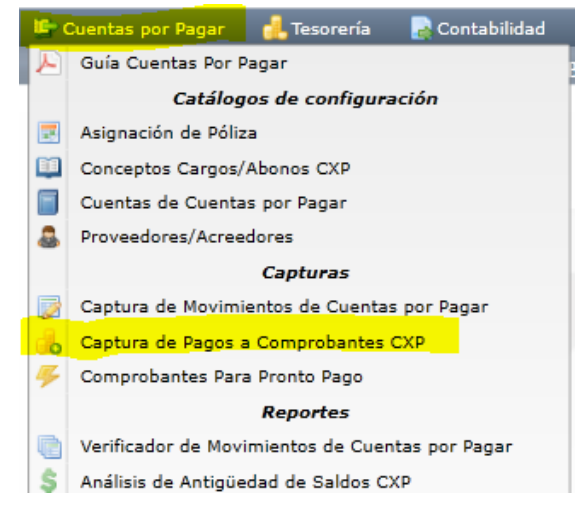

En esta opción se aplican pagos a las facturas de los Proveedores que se tienen en Cuentas por Pagar. También se pueden generar pagos anticipados. Seleccionar la Empresa, Sucursal, Cuenta de Cuentas por Pagar y el Proveedor. Después de indicar la Cuenta y el Proveedor se muestran sus datos en dos Pestañas: Comprobantes con Saldo y Movimientos Aplicados.

#### **Detalle del Abono**

Capturar en el campo Abonar el importe a pagar, la forma de pago y el Banco. Si en el botón opciones activó la casilla Afectar a Tesorería, entonces se pide la Cuenta de Tesorería a donde se aplicará el pago.

#### **Pestaña de Comprobantes con Saldo**

Aquí se muestran los renglones de Comprobantes del Proveedor con saldo: Serie y Folio del Comprobante, Fecha de Emisión, Plazo, fecha de Vencimiento, Total, Saldo, Abono y Observaciones. Al inicio hay una casilla para seleccionar los comprobantes a pagar, al seleccionarse en el campo abono se pone el saldo del comprobante o puede entrar directamente a capturar el importe del abono.

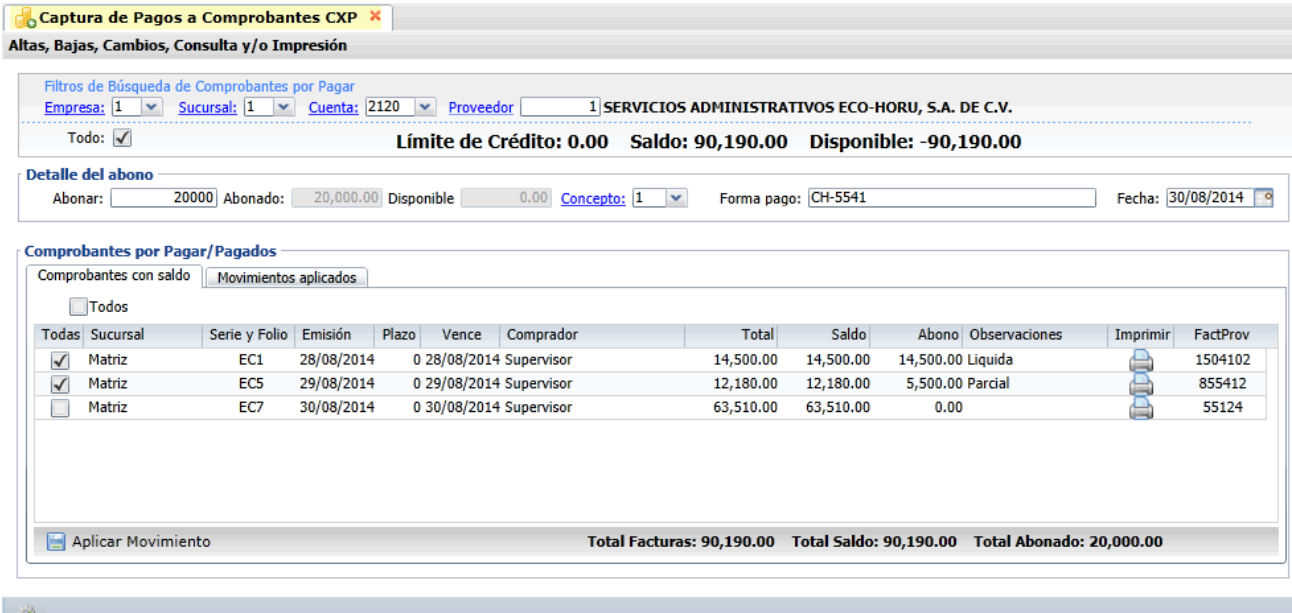

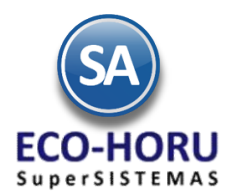

Cuando se marca la opción Todos, marca/desmarca los comprobantes que se cubran en su totalidad tomando de base el importe capturado en el campo Abonar; si queda cantidad Disponible aplica la cantidad como Abono Parcial en el siguiente comprobante. Según el monto del abono en el campo Observaciones se pone Liquida o Abono Parcial.

#### **Capturar Anticipo a Proveedor**

Primero configure a que Cuenta por Pagar y a que Concepto de Abono va a afectar el anticipo a Proveedor, para ello en el icono **Otras Opciones** de la barra de botones **(2)**, el sistema presenta la siguiente ventana:

Seleccione Cuenta de anticipos a Proveedores, ejemplo: 1190=Anticipos a Proveedores y el Concepto de Abono para Anticipos, ejemplo: 10=Anticipo a Proveedor. Habilita/Deshabilita que se aplique como pagado el faltante en la factura en cuyo caso, capture la cantidad máxima a aplicar el pago al faltante, ejemplo: 6.00.

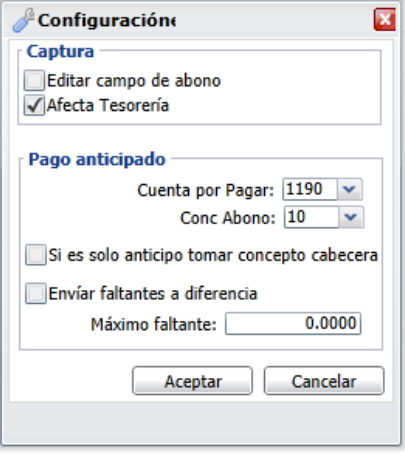

La captura de anticipos se realiza en esta misma pantalla, en caso de que se tengan comprobantes con saldo no se seleccionan y entonces se envía un mensaje de que se va a enviar el importe a la Cuenta de Anticipos. Si se efectúan pagos y quedan diferencias también se envían a esta cuenta.

#### **Aplicar Pagos**

Para aplicar los pagos o anticipos se presiona el icono  $\Box$  Aplicar Movimiento y se generan los movimientos para afectar la cartera de Cuentas por Pagar y a la Cuenta de Tesorería. Los comprobantes ya liquidados se pasan a la pestaña de Movimientos Aplicados o se les actualiza el saldo.

#### **Pestaña de Movimientos Aplicados**

En esta pestaña el sistema muestra los movimientos ya aplicados del Proveedor. En estos iconos **soluta el se** se podrá imprimir o eliminar la operación.

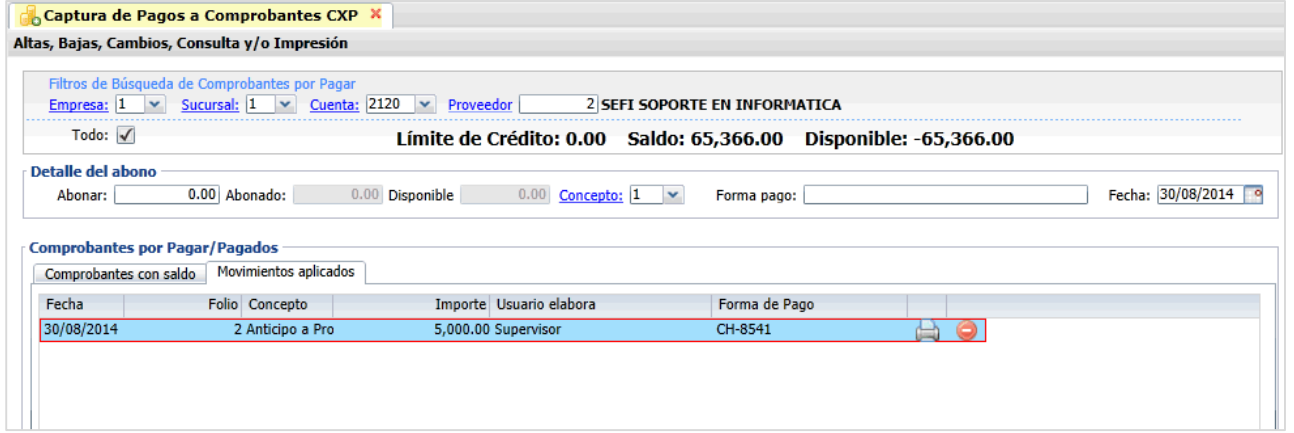

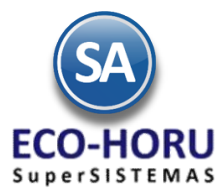

Para ver a detalle un pago o anticipo aplicado al Proveedor seleccione el renglón y el sistema muestra la siguiente ventana:

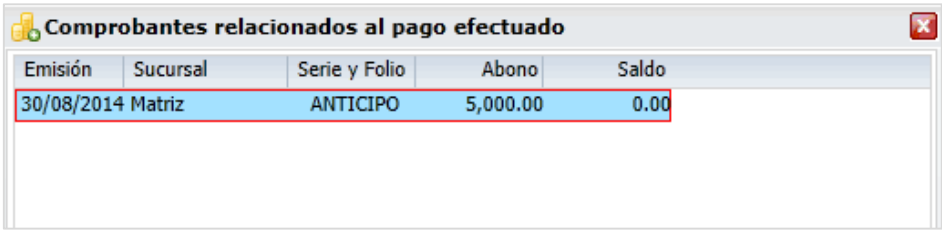

### **6.2.2 Captura de Movimientos de Cuentas por Pagar**

Entrar al Menú **Cuentas por Pagar** seleccionar la opción **Captura de Movimientos de Cuentas por Pagar.** 

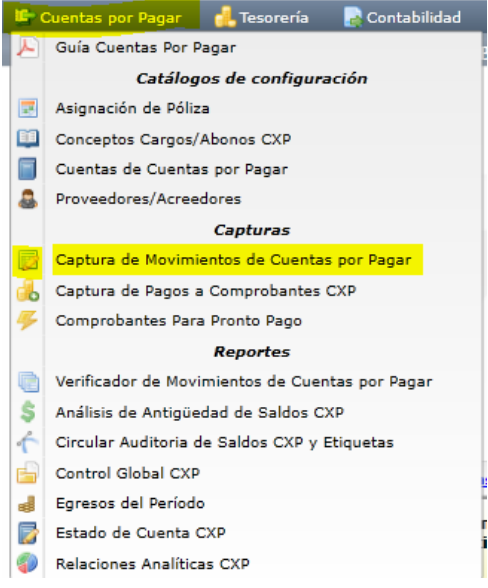

Esta opción es el núcleo central del módulo, aquí se encuentran todos los movimientos a Cuentas por Pagar; tanto los movimientos generados automáticamente al Emitir Comprobantes de Entradas por Compra como los movimientos capturados manualmente. Es importante considerar que a esta opción solo debe permitirse el derecho de modificación a usuarios calificados o responsables del sistema.

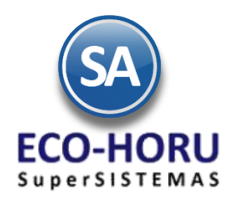

### **Movimiento a Cuentas por Pagar generado automáticamente por el sistema.**

Al emitir Comprobantes por Entrada por Compra en el módulo de Compras, automáticamente se generan los movimientos a Cuentas por Pagar en Póliza de Diario y con la misma fecha de emisión del comprobante. Un ejemplo se muestra a continuación:

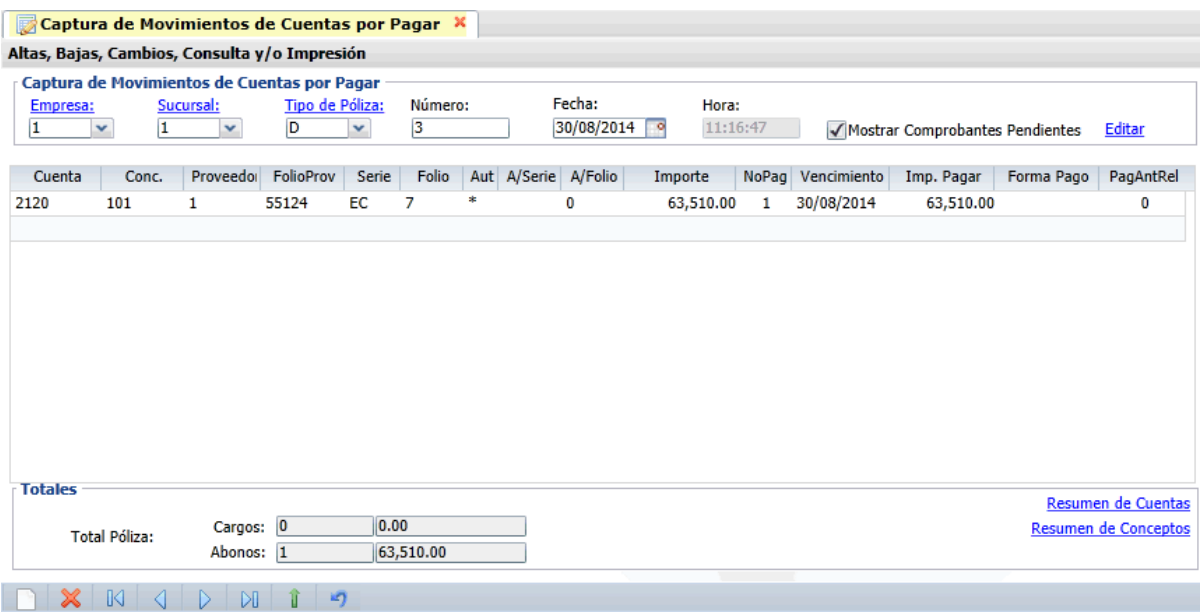

#### **Captura Manual de Movimientos a Cuentas por Pagar.**

Capture manualmente los datos del Comprobante que afectan a Cuentas por Pagar, por ejemplo: la factura de un proveedor, pagos a proveedores. Aquí se puede capturar varios movimientos, el concepto determina su operación, los conceptos de 1-100 son cargos y del 101 a 199 son abonos. La pantalla de esta opción con un ejemplo de la captura manual de la factura de un proveedor es la siguiente.

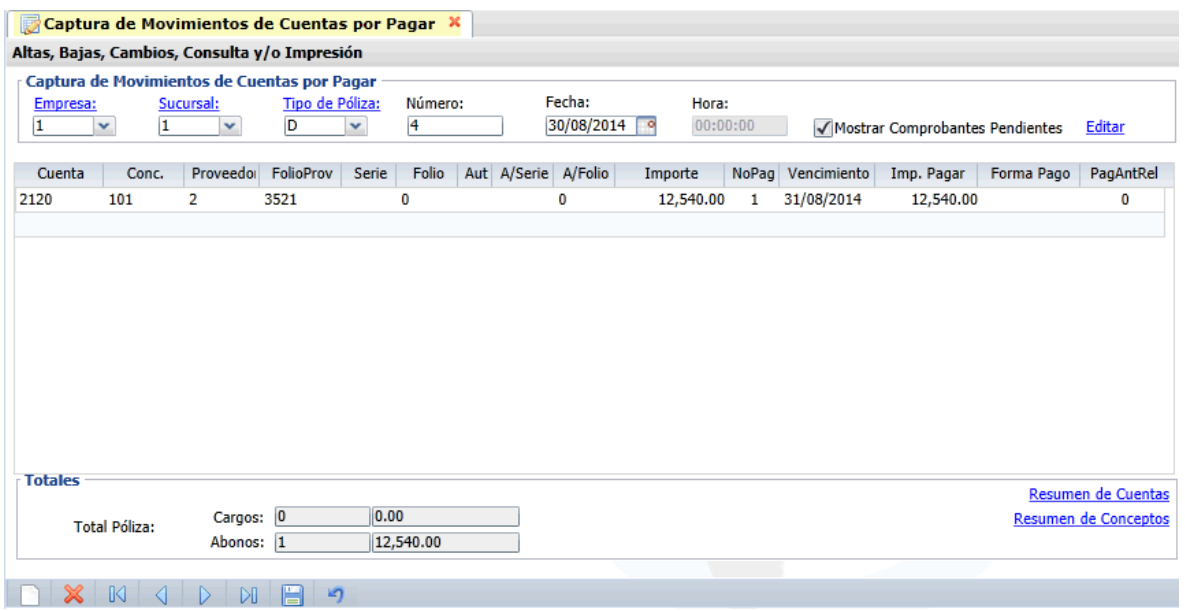

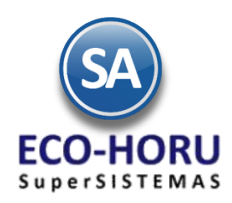

### **6.3 Reportes**

### **6.3.1 Verificador de Movimientos de Cuentas por Pagar**

Entrar al **Menú de Cuentas por Pagar** a la opción **Verificador de Movimientos de Cuentas por Pagar**.

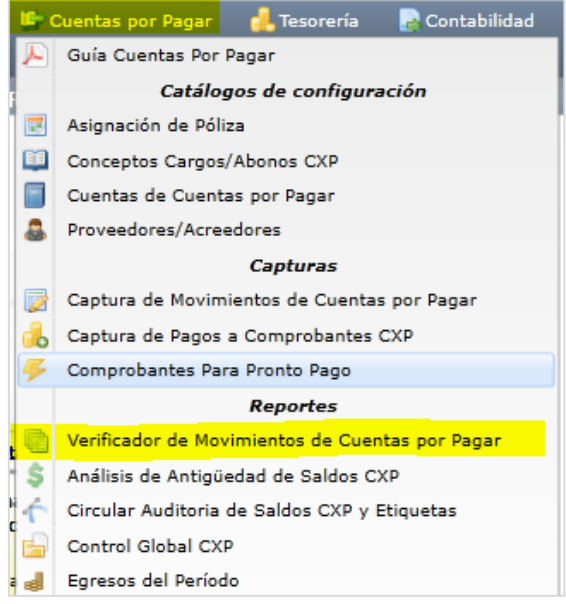

Se muestran las diferentes opciones de reporte, ordenamiento y filtros de datos.

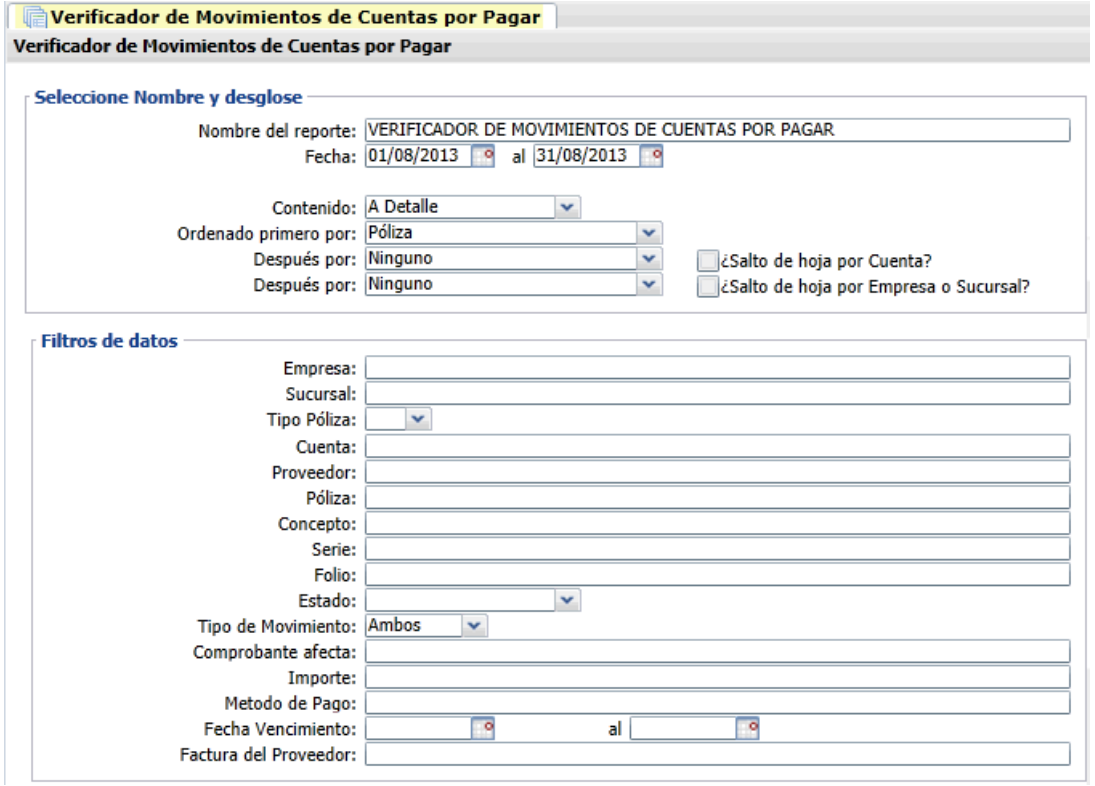

ERP SuperADMINISTRADOR Funcionalidad Proceso de Cuentas por Pagar Noviembre 2015 pág. 6-11

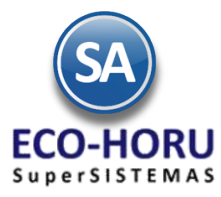

### Un ejemplo de este reporte se muestra a continuación.

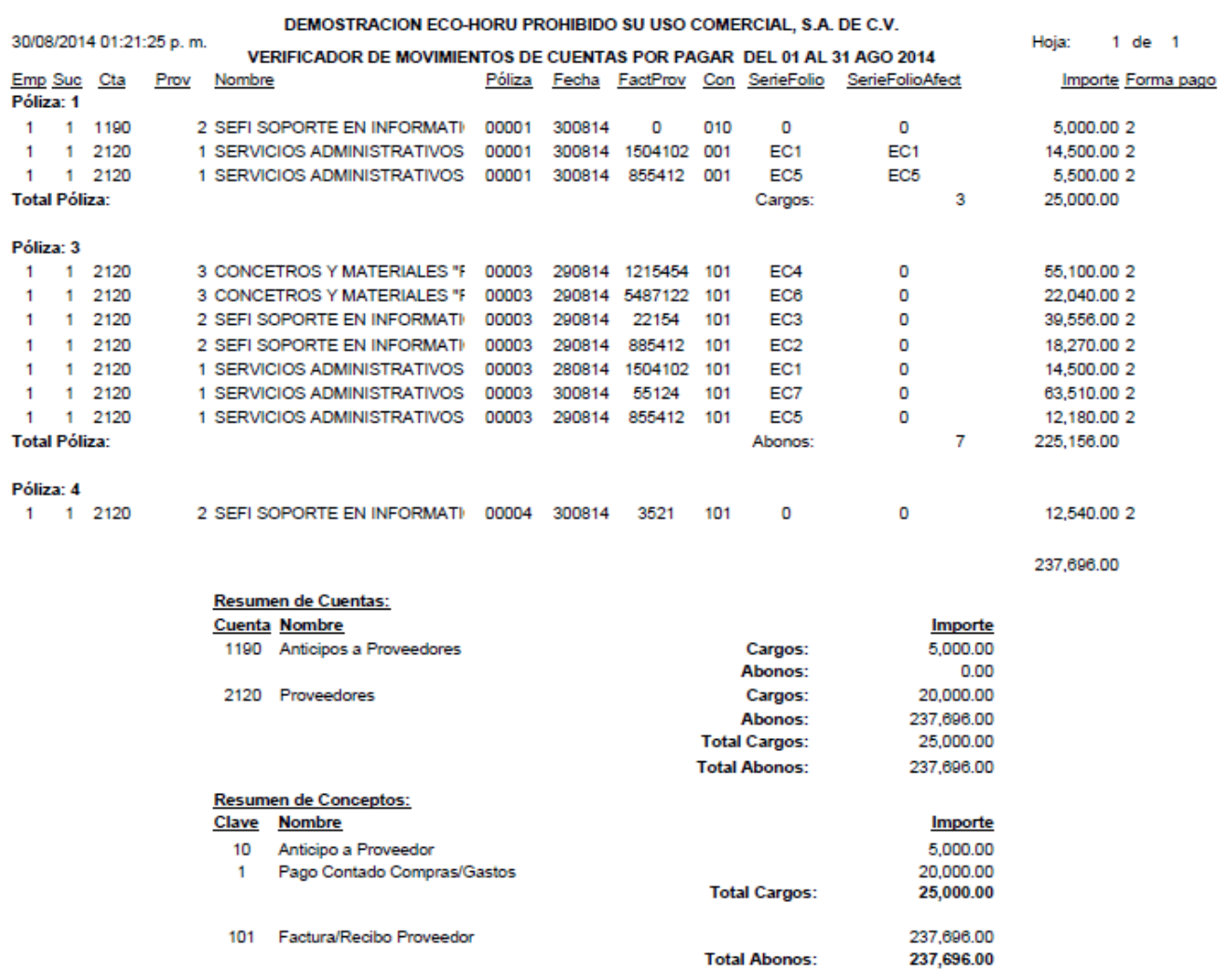

No. Movimientos: 11

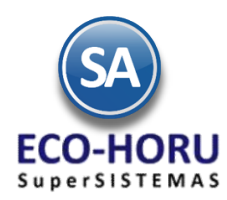

### **6.4.2 Análisis de Antigüedad de Saldos**

Entrar al **Menú de Cuentas por Pagar** a la opción **Análisis de Antigüedad de Saldos CXP**.

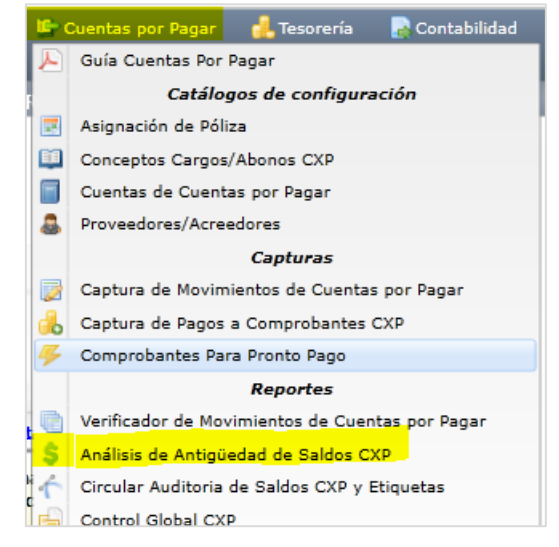

En esta opción se genera un reporte con el Análisis de la antigüedad de saldos de las Cuentas por Pagar a Proveedores. En la pantalla se muestran las diferentes opciones de reportes, formatos de impresión, ordenamiento y filtros de datos.

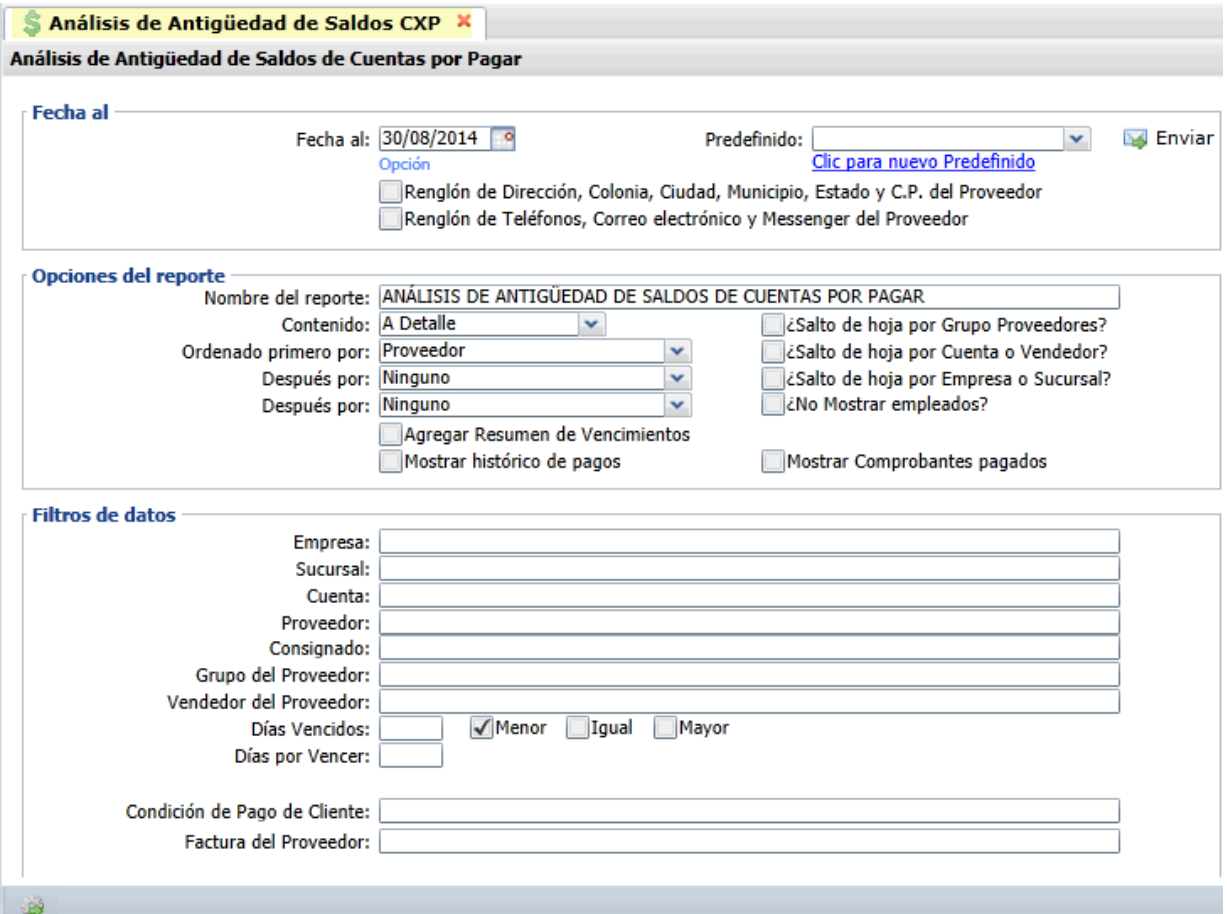

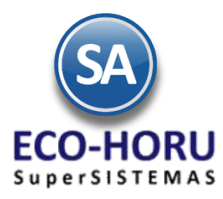

Un ejemplo de este reporte se muestra a continuación:

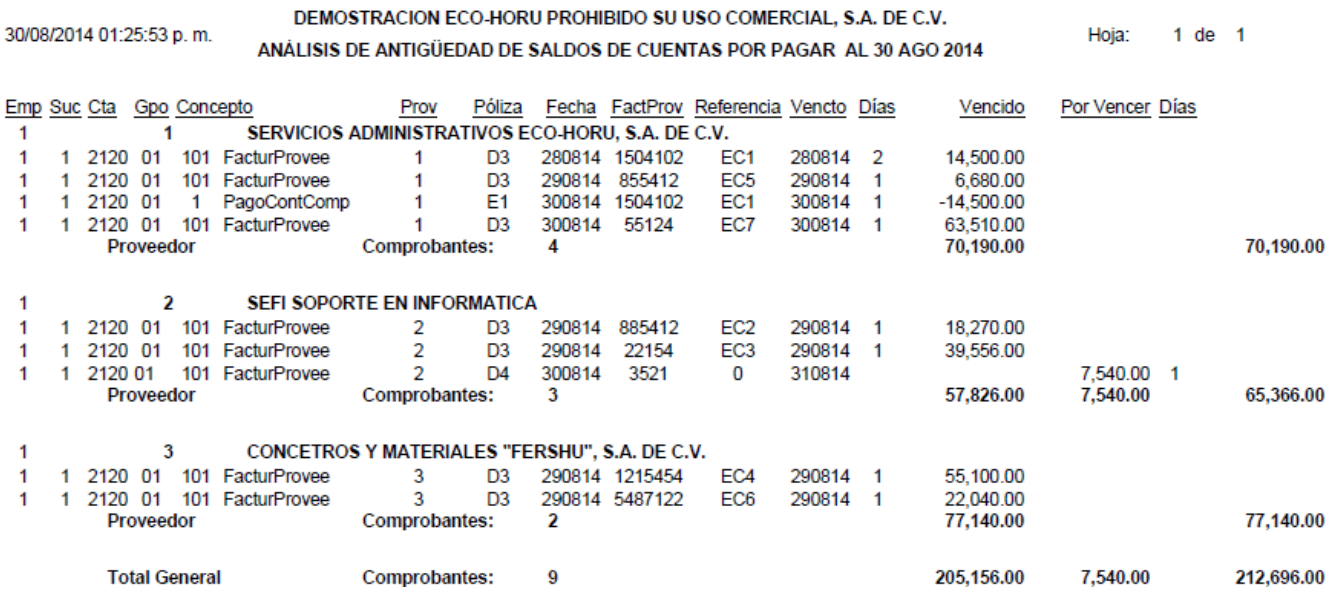

### **6.3.3 Estados de Cuenta**

Entrar al **Menú de Cuentas por Pagar** a la opción **Estados de Cuenta.**

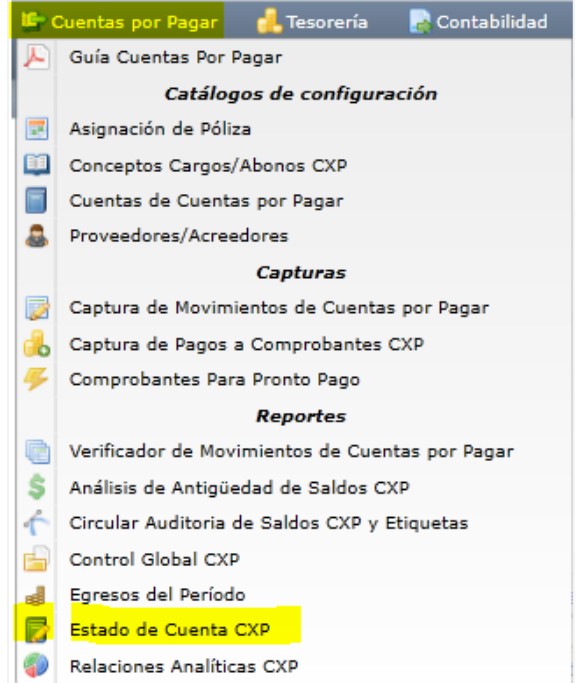

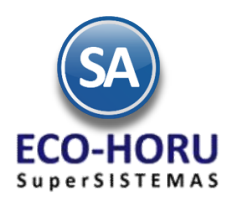

En esta pantalla se muestra el Estado de una Cuenta del Proveedor seleccionado. En pantalla se muestran tres pestañas:, Acumulados Mensuales, Auxiliares por mes y Resumen de Vencimientos. Se puede consultar por pantalla, imprimir reporte, enviar por correo o exportar a Excel.

Seleccionar la Empresa, Sucursal, Cuenta de Cuentas por Pagaar ejemplo, 2120 Proveedores, 1190 Anticipos a Proveedores y el Código del Proveedor y se muestran sus datos.

### **Estado de Cuenta CXP X**

Consulta y/o Impresión

#### **Filtros de Datos**

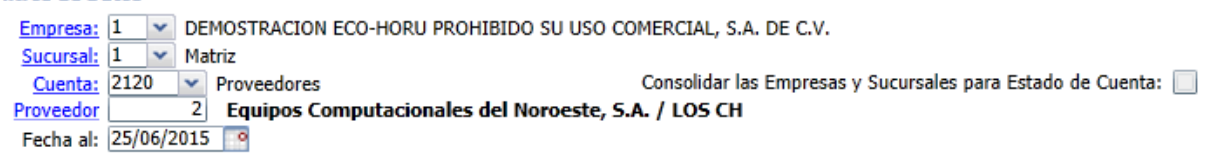

**Estado de Cuenta** 

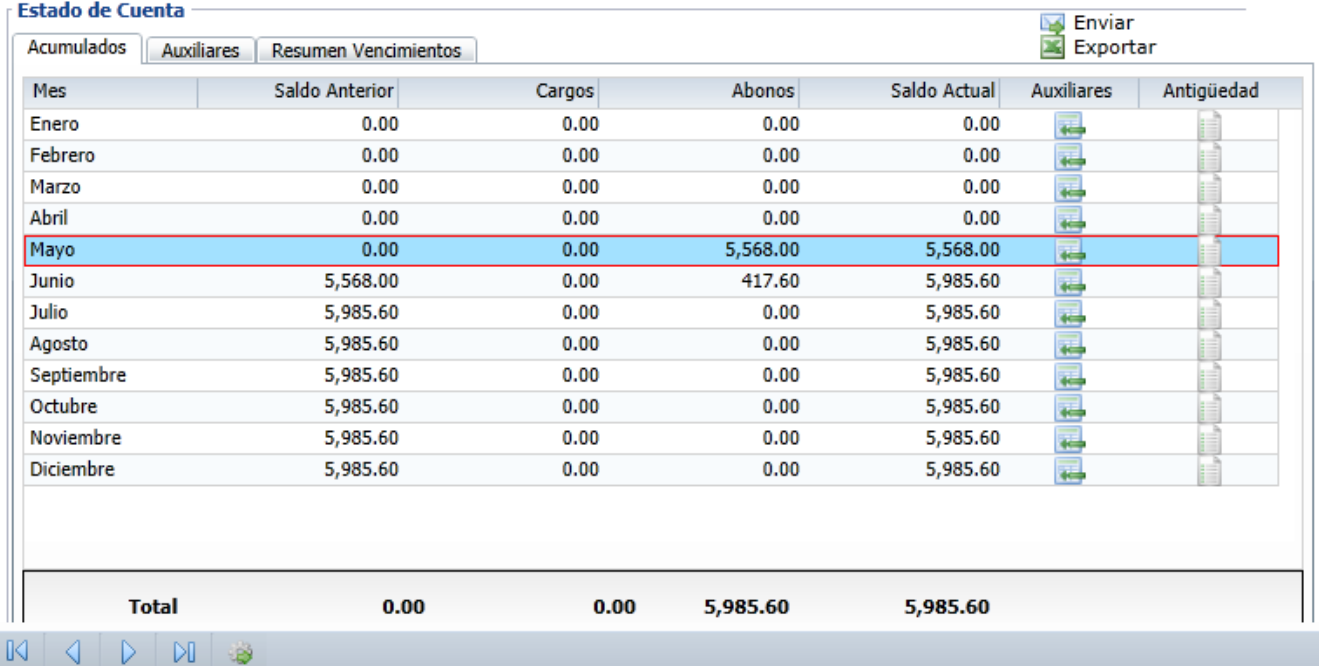

En la pestaña de Acumulados al hacer doble clic en el renglón de un Mes o seleccionar el icono de Auxiliares se presentan la pantalla de Auxiliares de ese mes como se muestra a continuación.

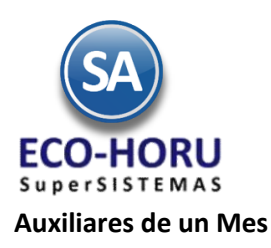

Estado de Cuenta CXP X Consulta y/o Impresión **Filtros de Datos** Empresa: 1 v DEMOSTRACION ECO-HORU PROHIBIDO SU USO COMERCIAL, S.A. DE C.V. Sucursal: 1 v Matriz Consolidar la Consolidar la Consolidar la Consolidar la Consolidar la Consolidar la Consolidar la Consolidar la Consolidar la Consolidar la Consolidar la Consolidar la Consolidar la Consolidar la Consolidar la Consolidar l Consolidar las Empresas y Sucursales para Estado de Cuenta:  $\Box$ Proveedor Fecha al: 25/06/2015 9 **Estado de Cuenta** Sales Enviar<br>Sales Exportar Acumulados Auxiliares Resumen Vencimientos Enero | Febrero | Marzo | Abril | Mayo | Junio | Julio | Agosto | Septiembre | Octubre | Noviembre | Diciembre Emisión | Concepto | SerieFolio | FactProv | Afecta Movto Vencto Referencia Cargos Abonos PDF  $D_1$ 090515 Factura/Re  $\overline{12}$ F0104 090515 4,640.00 A.  $\overline{D1}$ 130515 Factura/Re  $\overline{13}$ F456 130515 928.00 ∼ Saldo Actual No. Cargos:  $\pmb{0}$ **Saldo Anterior** Cargos **Abonos** No. Abonos:  $\overline{2}$ n nn 5.568.00 5.568.00 n nn I BO  $\begin{array}{c|c|c|c|c|c} \hline \multicolumn{1}{c|}{\textbf{0}} & \multicolumn{1}{c|}{\textbf{0}} & \multicolumn{1}{c|}{\textbf{0}} \\ \hline \multicolumn{1}{c|}{\textbf{0}} & \multicolumn{1}{c|}{\textbf{0}} & \multicolumn{1}{c|}{\textbf{0}} & \multicolumn{1}{c|}{\textbf{0}} & \multicolumn{1}{c|}{\textbf{0}} \\ \hline \multicolumn{1}{c|}{\textbf{0}} & \multicolumn{1}{c|}{\textbf{0}} & \multicolumn{1}{c|}{\textbf{0}} & \multicolumn{1}{$ 

Se muestran los movimientos generados en ese mes y si el movimiento fue generado por un comprobante se tiene el icono PDF al final del renglón para visualizarlo.

#### **Pestaña Resumen de Vencimientos**

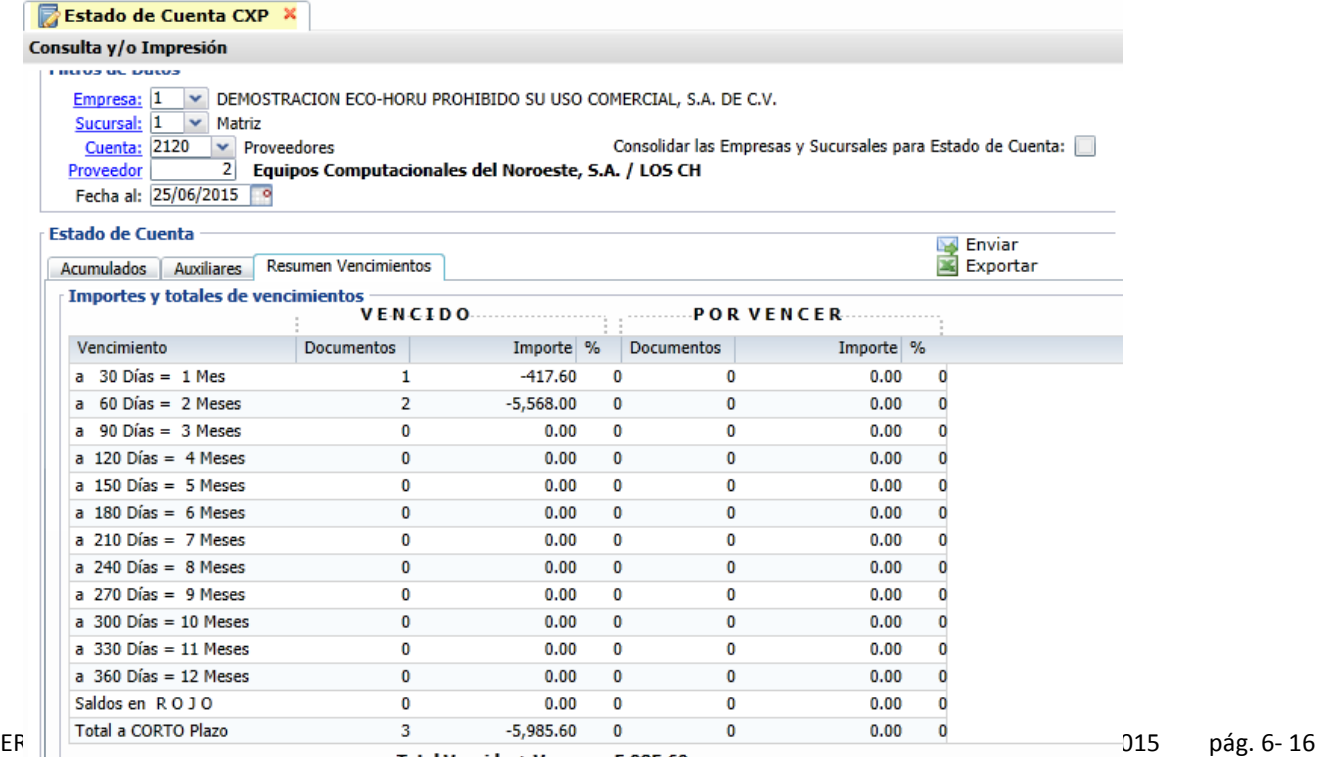

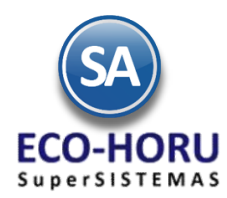

### Un ejemplo del reporte de un Estado de Cuenta se muestra a continuación.

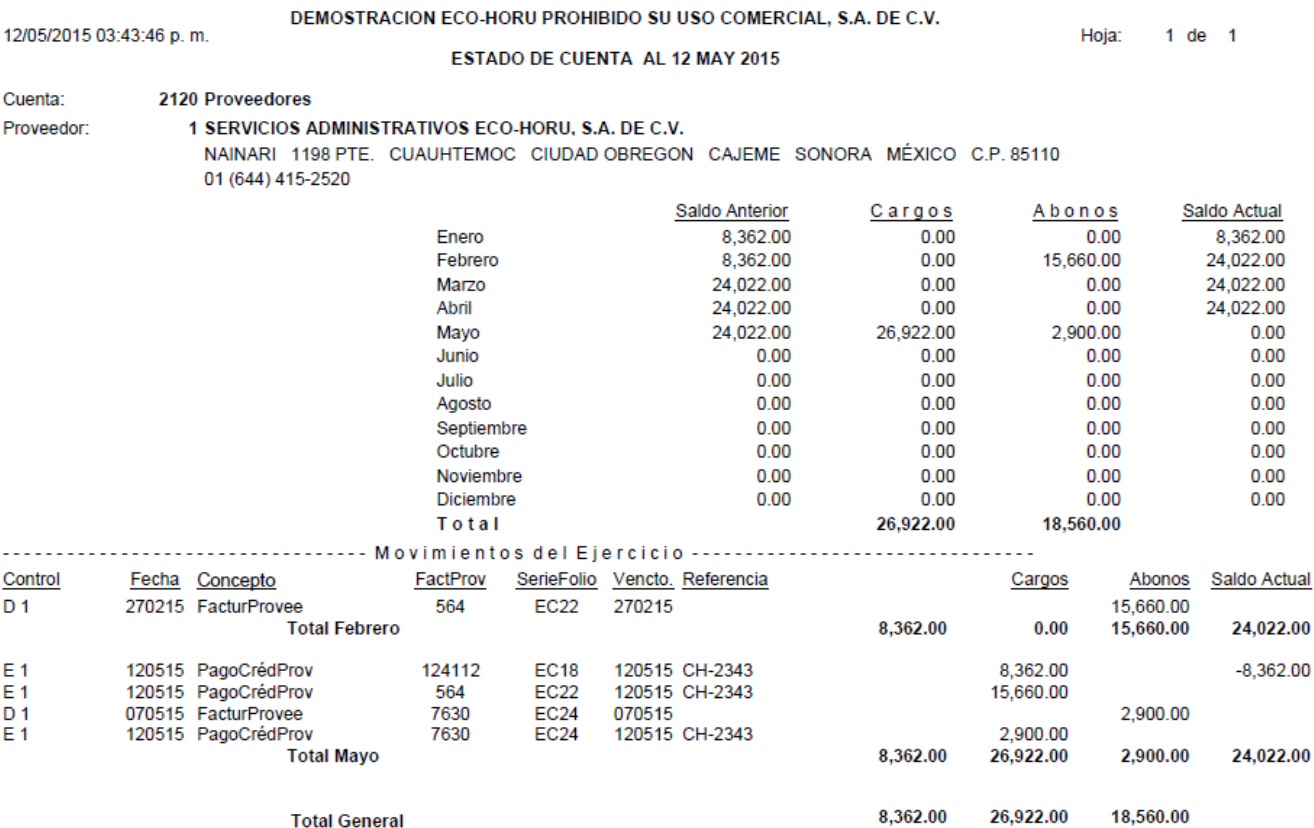

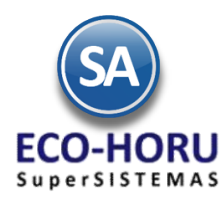

**CxP.**

## Proceso de Cuentas por Pagar

### **6.3.4 Relaciones Analíticas** de Cuentas por Pagar

Entrar al Menú de **Cuentas por Pagar** a la opción **Relaciones Analíticas**  Cuentas por Pagar , Tesorería Contabilidad A Guía Cuentas Por Pagar Catálogos de configuración Asignación de Póliza 国 面 Conceptos Cargos/Abonos CXP  $\blacksquare$ Cuentas de Cuentas por Pagar A. Proveedores/Acreedores Capturas 唇 Captura de Movimientos de Cuentas por Pagar Captura de Pagos a Comprobantes CXP Сò 写 Comprobantes Para Pronto Pago **Reportes** e Verificador de Movimientos de Cuentas por Pagar Ŝ Análisis de Antigüedad de Saldos CXP ć Circular Auditoria de Saldos CXP y Etiquetas 白 Control Global CXP Egresos del Período æ3 Estado de Cuenta CXP Ø Relaciones Analíticas CXP Este reporte nos muestra por proveedor: saldo anterior, cargos, abonos y saldo actual, con opción de mostrar el detalle o sea los

auxiliares. En la pantalla se muestran las diferentes opciones de reporte, ordenamiento y filtro de datos.

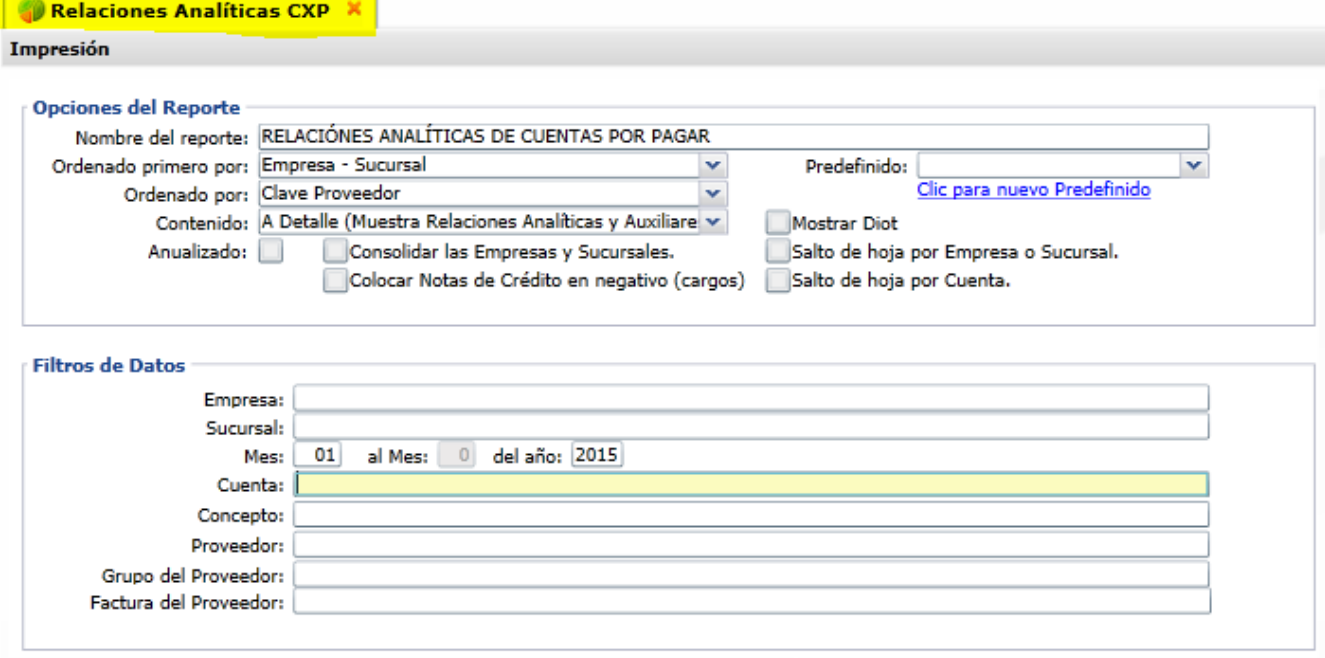

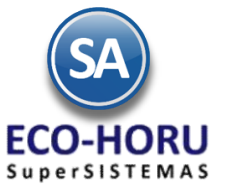

12/05/2015 03:45:04 p.m.

## Proceso de Cuentas por Pagar

Hoja:

 $1$  de  $1$ 

Un ejemplo de este reporte se muestra

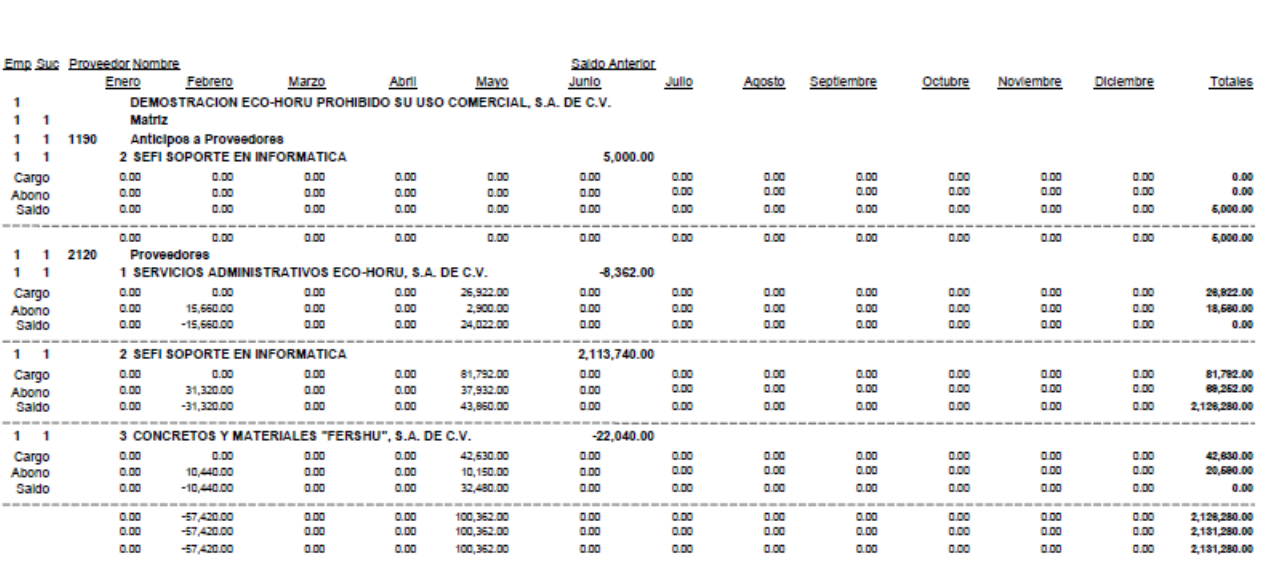

DEMOSTRACION ECO-HORU PROHIBIDO SU USO COMERCIAL, S.A. DE C.V.

RELACIÓNES ANALÍTICAS DE CUENTAS POR PAGAR del MES de ENERO de 2015

### **6.3.5 Histórico de Comprobantes**

Entrar al **Menú de Cuentas por Pagar** a la opción **Histórico de Comprobantes.**

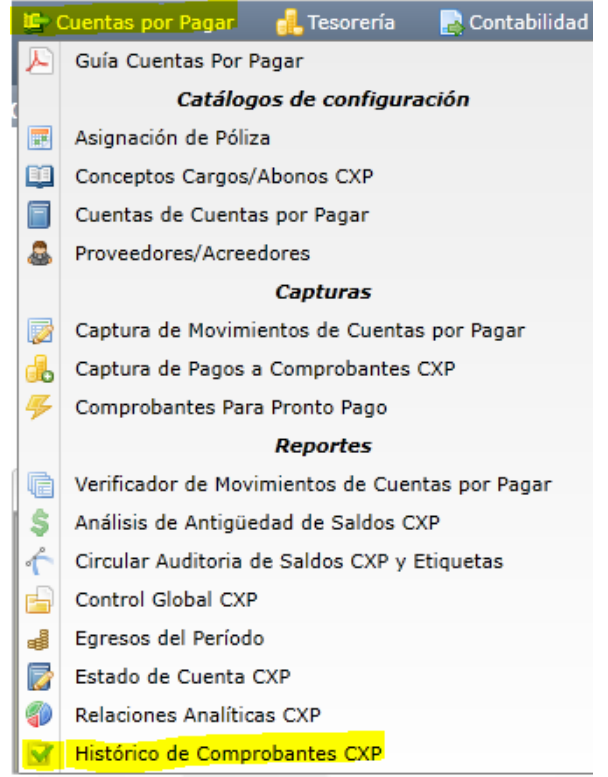

ERP SuperADMINISTRADOR Funcionalidad Proceso de Cuentas por Pagar Noviembre 2015 pág. 6-19

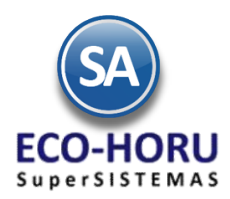

En esta opción se obtiene un reporte tipo histórico por Sucursal, Comprador, Proveedor o por Comprobante, detalla los movimientos registrados para un comprobante como pagos, bonificaciones, devoluciones, otros.

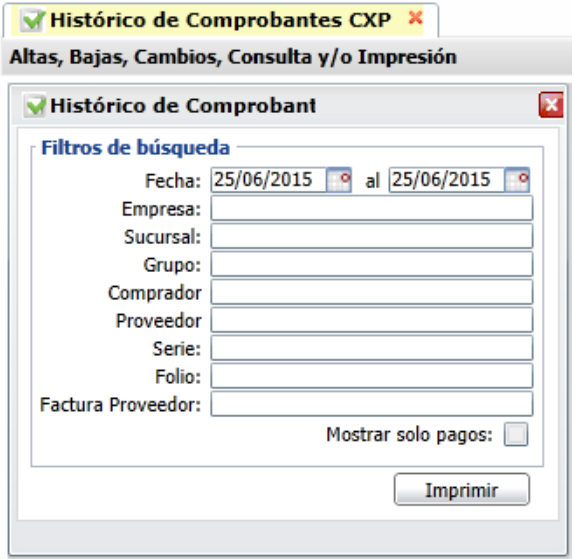

Un ejemplo se este reporte se muestra a continuación.

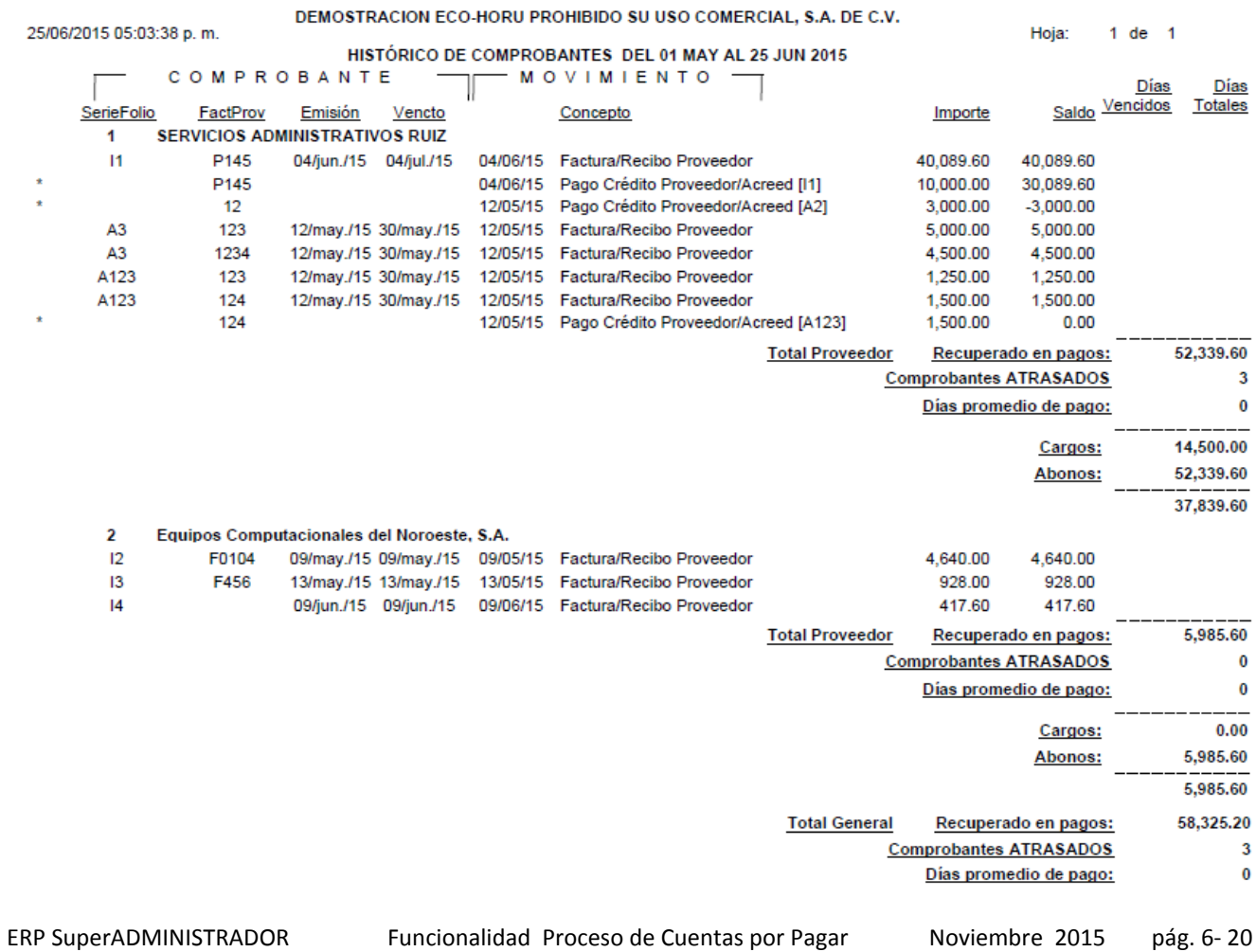

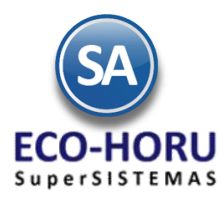

### **6.3.6 Control Global de Cuentas por Pagar**

Entrar al **Menú de Cuentas por Pagar** a la opción **Control Global de CxP.**

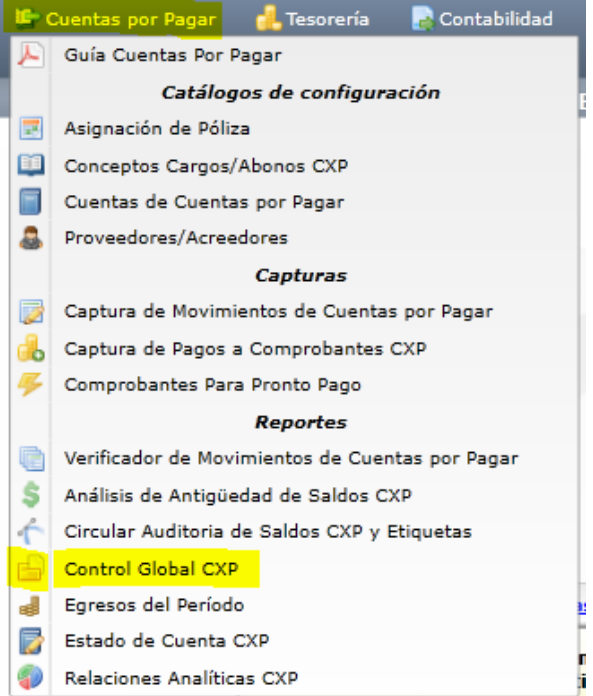

En esta opción se genera un reporte de control global de Estadística del Ejercicio de los saldos y movimientos mensuales para un mes, un rango de fechas o el anualizado de un ejercicio. En la pantalla se muestran las diferentes opciones de reportes, formatos de impresión, ordenamiento y filtros.

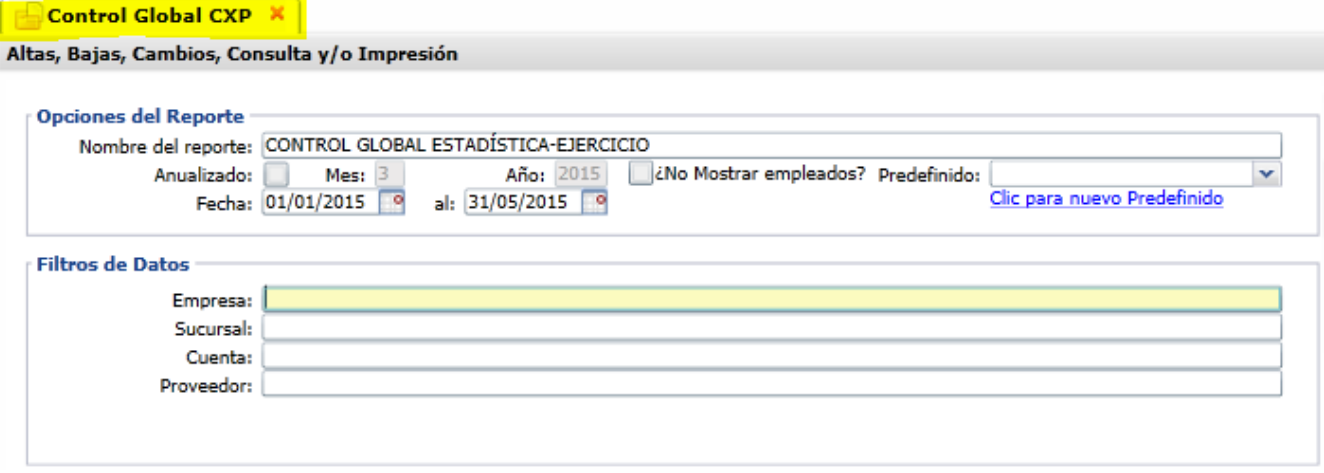

Un ejemplo de este reporte se muestra a continuación

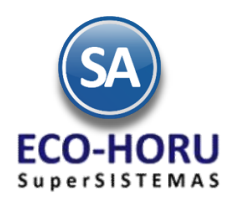

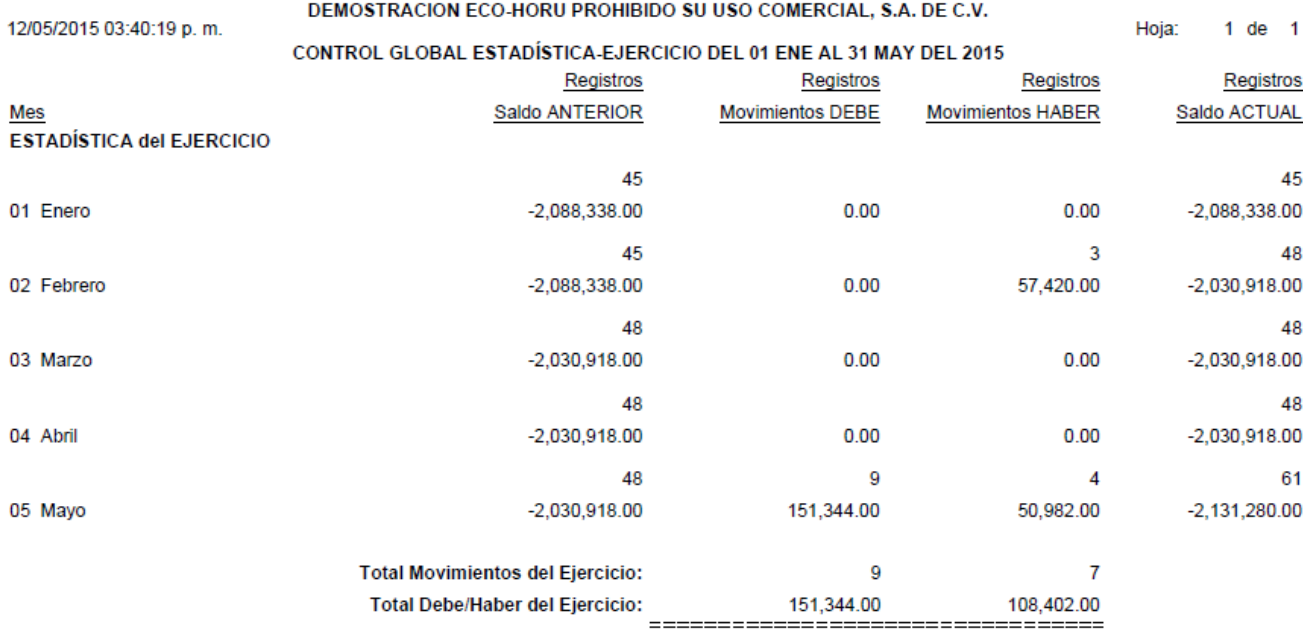

### **6.3.7 Egresos del Período**

Entrar al **Menú de Cuentas por Pagar** a la opción **Verificador de Movimientos de Cuentas por Pagar**

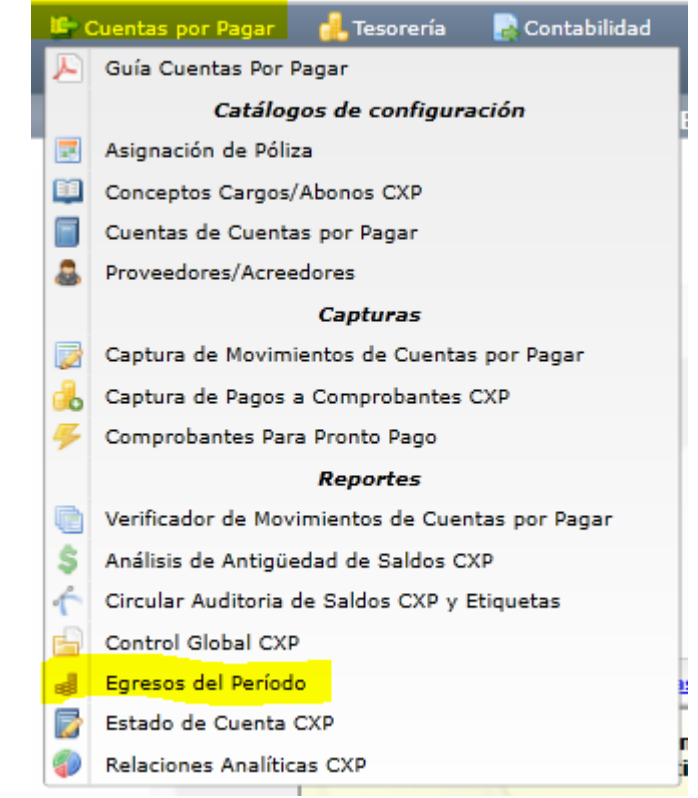

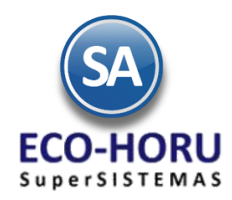

En esta opción se obtiene el reporte de Egresos agrupado por Línea y Sublínea de Artículo con opciones de acumulados semana,

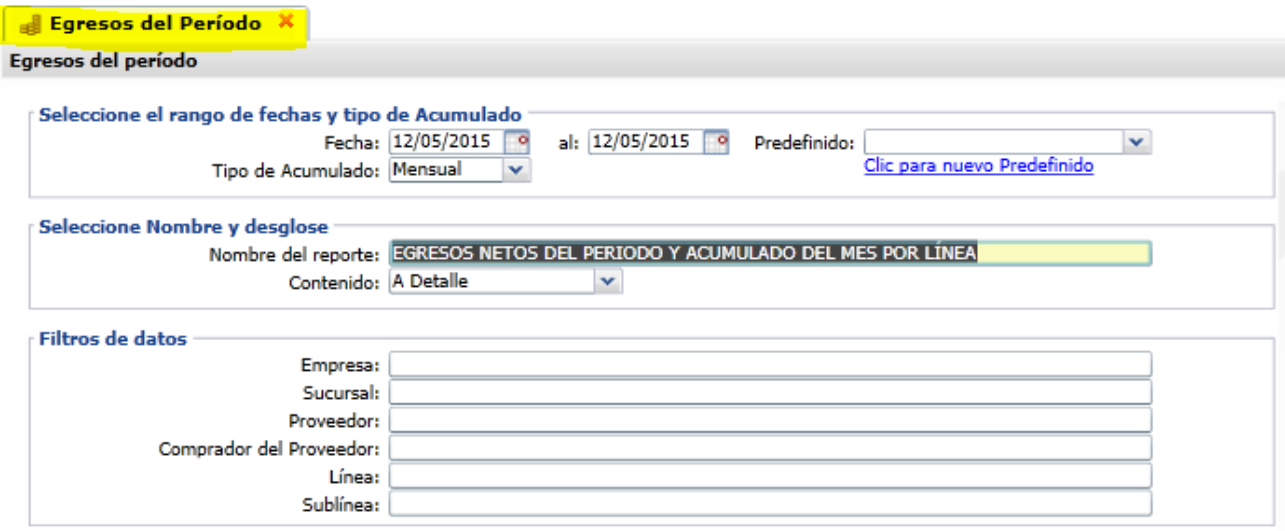

mensual o anual. Las opciones de reporte y filtros se muestran a continuación.

Un ejemplo de este reporte es el siguiente.

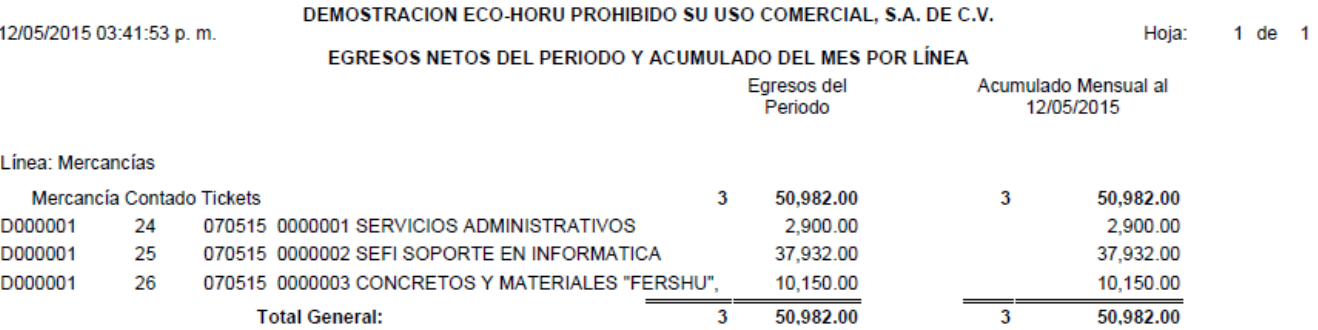

.